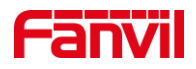

# 行业产品如何注册到 PortSIP 服 务器

版本: <1.1>

发布日期: <2021/11/23>

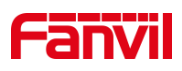

目录

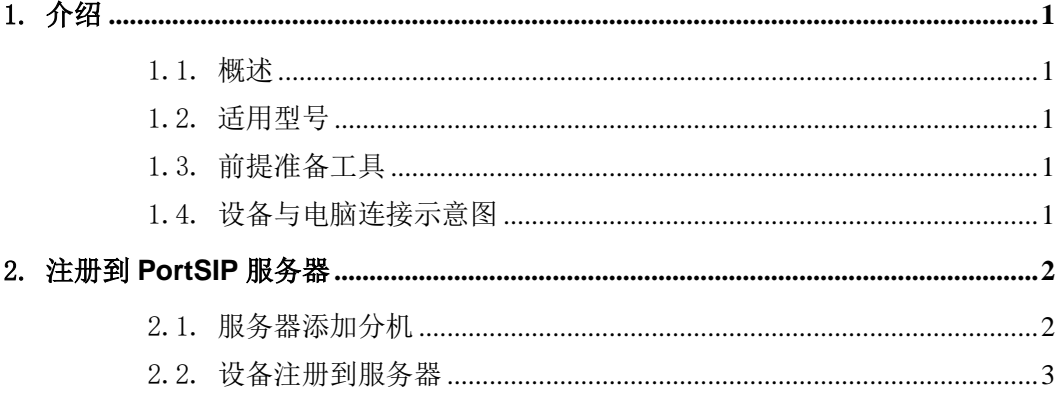

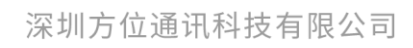

地址:深圳市新安街道洪浪北二路稻兴环球科创中心A座10层 座机: +86-755-2640-2199 邮箱: sales.cn@fanvil.com www.fanvil.com.cn

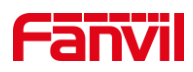

# <span id="page-2-0"></span>1. 介绍

#### <span id="page-2-1"></span>1.1. 概述

当设备需要通过注册的 SIP 账号进行通信时,需要配备 SIP 服务器并在设备上将账号 注册到服务器上,下面将对行业设备如何注册到 PortSIP 服务器做详细介绍。

#### <span id="page-2-2"></span>1.2. 适用型号

方位行业产品。

#### <span id="page-2-3"></span>1.3. 前提准备工具

①Fanvil 行业产品一台(此处以 i16SV 为例),PoE 交换机一台(或者 DC 直流电源), PortSIP 服务器一台(此处以安装在电脑上的 PortSIP 服务器为例), 将设备接到交换机下。 ②调试电脑一台,并将电脑接到交换机下,保证电脑跟设备之间的网络是互相连通的。

### <span id="page-2-4"></span>1.4. 设备与电脑连接示意图

①将 i16SV 连接交换机,并将电脑连接在与设备同一个交换机下,保证电脑跟交换机 之间的网络互相连通,将 PortSIP 服务器环境搭建在电脑上,连接示意图如图 1 所示。

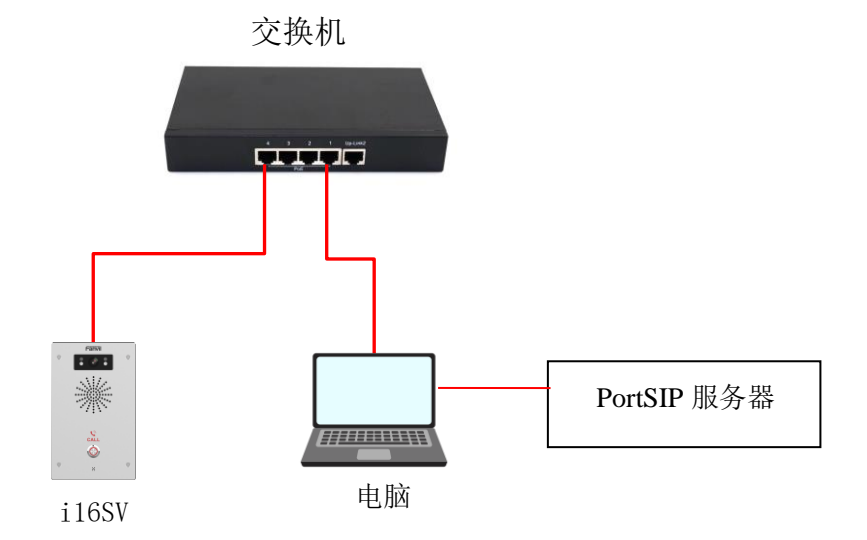

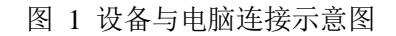

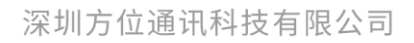

地址:深圳市新安街道洪浪北二路稻兴环球科创中心A座10层 座机: +86-755-2640-2199 邮箱: sales.cn@fanvil.com www.fanvil.com.cn

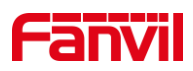

# <span id="page-3-0"></span>2. 注册到 **PortSIP** 服务器

将设备注册到 PortSIP 服务器首先需要搭建服务器环境, 此处以安装在电脑上的 PortSIP 服务器为例,将详细介绍如何将行业产品注册到 PortSIP 服务器。

## <span id="page-3-1"></span>2.1. 服务器添加分机

(1) 添加分机: 进入服务器 Web 界面, 在"通话管理"-- "分机用户"--点击"添加 "按钮",可添加新的分机账号,如下图 2 所示。

① 输入分机号码与密码即可成功添加新的分机账号;

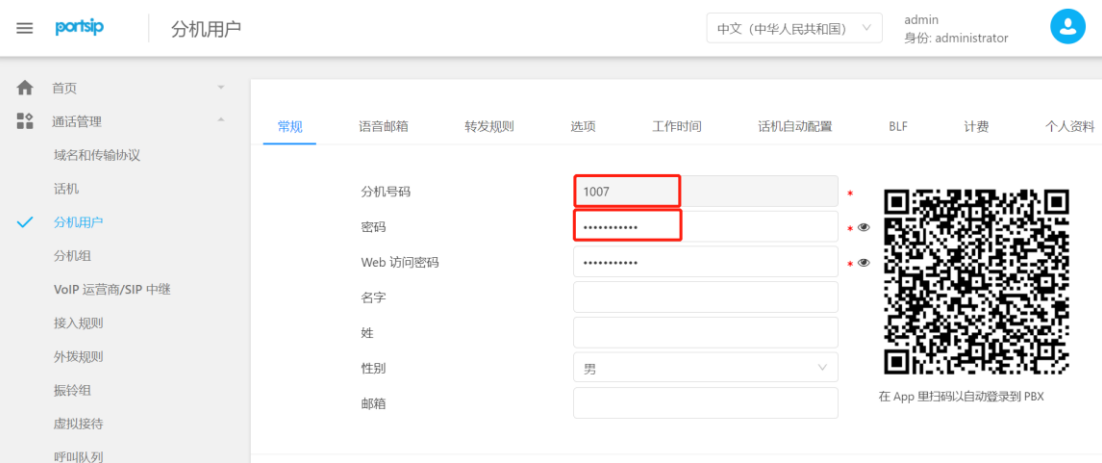

图 2 添加分机账号示意图

(2) 配置服务器域名与传输协议:在"通话管理"--"域名和传输协议"处,查看服 务器域名与所使用的传输协议及对应的端口号,如下图 3 所示。

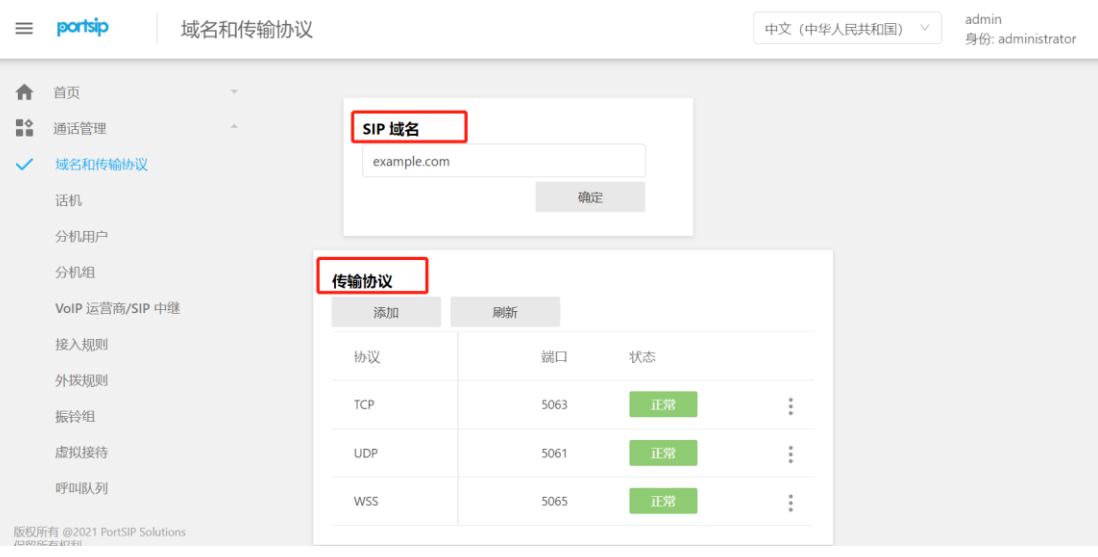

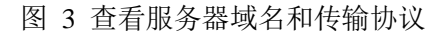

#### 深圳方位通讯科技有限公司

地址:深圳市新安街道洪浪北二路稻兴环球科创中心A座10层

座机: +86-755-2640-2199 邮箱: sales.cn@fanvil.com www.fanvil.com.cn

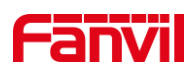

### <span id="page-4-0"></span>2.2. 设备注册到服务器

在服务器上将分机账号信息添加完成后,需要将该账号进行注册,下面将详细介绍如 何将行业产品注册到 PortSIP 服务器。

(1) 登录设备:将设备的 IP 地址在浏览器输入,输入账号名与密码进行登录(默认账 号与密码均为 admin)。

(2) 在设备"线路"--"SIP"--"注册设定"处,进行账号注册,如下图 4 所示。

① 用户名、用户认证与用户密码:即服务器上的分机号码与密码;

② 服务器地址:填写 PortSIP 服务器的 SIP 域名;

③ 服务器端口与传输协议:填写 PortSIP 域名与传输协议中填写的传输协议与相对 应的端口,此处以 UDP 传输协议与端口为例;

④ 代理服务器地址与端口:此处以内网注册为例,服务器安装在电脑上,即代理服 务器地址为所在电脑的静态 IP 地址,端口与所使用传输协议的端口相同;

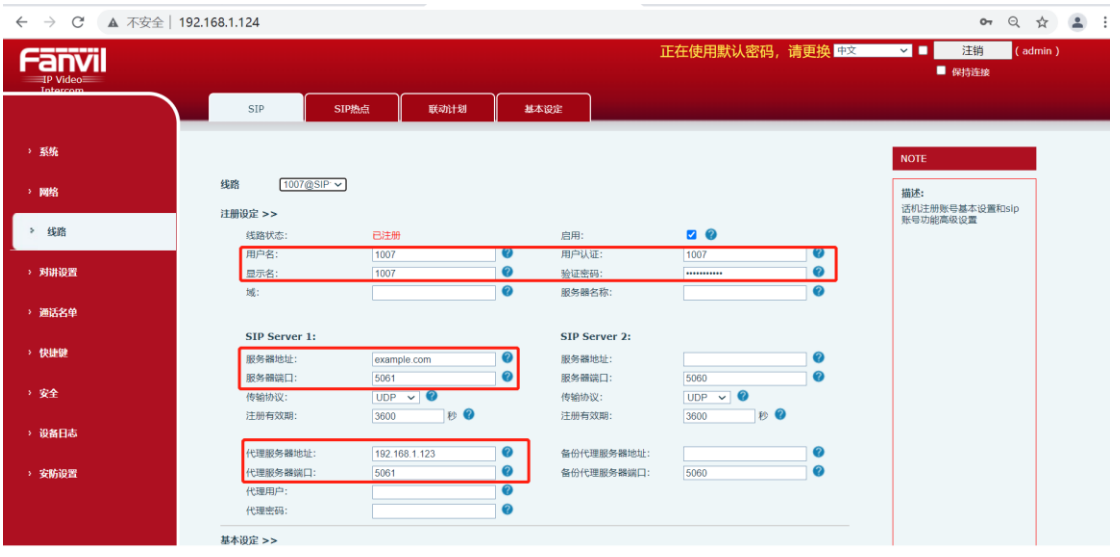

图 4 SIP 注册示意图

(3) 填写完相关信息后, 保证设备跟服务器之间的网络是互相连通的, 设备的"线路 状态"会更改为"已注册",即表示该账号已成功注册到 SIP 服务器上。

深圳方位通讯科技有限公司

地址:深圳市新安街道洪浪北二路稻兴环球科创中心A座10层 座机: +86-755-2640-2199 邮箱: sales.cn@fanvil.com www.fanvil.com.c